## **Créer un effet Latte Art avec Photoshop**

Comme l'indique [Wikipedia,](https://fr.wikipedia.org/wiki/Latte_art) **le Latte Art est le fait de dessiner à la surface d'un cappuccino** pour le mettre en valeur. Vous pouvez en voir quelques exemples [ici.](https://www.google.fr/search?rlz=1G1GGLQ_FRFR322&q=latte+art+photoshop&bav=on.2,or.r_cp.r_qf.&bvm=bv.52164340,d.ZG4,pv.xjs.s.en_US.CQsooEYev9Y.O&biw=1600&bih=746&dpr=1&um=1&ie=UTF-8&hl=fr&tbm=isch&source=og&sa=N&tab=wi&authuser=0&ei=o8A2UvK9Keae7AaVvoDYDA#authuser=0&hl=fr&q=latte+art&tbm=isch&um=1) C'est donc ce que nous allons réaliser sous Photoshop à partir d'une tasse de café toute simple.

Pour réaliser cet effet, vous aurez besoin d'une photo de tasse de café et d'une photo qui sera le latte art. Cette dernière rendra un meilleur effet si elle possède des bords doux, car, ne l'oublions pas, un latte art est un dessin à la crème donc vous ne devez pas avoir de contours pointus et pas trop de détails au final. Pour la photo de café, le mieux est de prendre une photo d'en haut, car plus vous aurez une vision penchée, plus cela manquera de relief.

Pour ce tutoriel, je vais vous montrer cet effet avec 2 exemples différents. Vous trouverez les 3 photos utilisées dans ce tutoriel dans l['Espace Membres.](https://www.votreassistante.net/espace-membres/)

Ouvrez les 3 photos dans Photoshop et placez-vous sur l'image de cerises. Pour cet effet, nous avons besoin de [transformer l'image en brush.](https://www.votreassistante.net/creer-ses-propres-brushes-photoshop-et-les-gerer/) Cliquez sur le menu **Édition** > **Définir une forme prédéfinie…**.

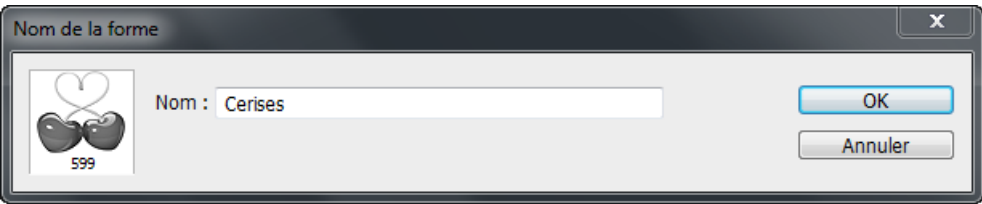

Attribuez-lui un nom si vous le souhaitez et cliquez sur **Ok**. Faites de même avec l'autre image, celle du dauphin.

Allez maintenant sur l'image de la tasse de café et déverrouillez le calque en double-cliquant dessus et en cliquant sur **Ok**. Créez un nouveau calque en cliquant sur **de** et réinitialisez vos couleurs en appuyant sur la touche *D*, puis *X* pour intervertir et avoir du blanc.

Sélectionnez l'**Outil pinceau** et cliquez sur le menu déroulant de la barre d'options de l'outil pour choisir une brosse. Les nouvelles brosses se trouvent à la fin de la liste.

Cliquez d'abord sur celle des cerises et placez-vous dans le cadre où vous pouvez régler la taille de la brosse, puis placez-vous au-dessus de la tasse à café et diminuez la taille avec la touche

> *Article écrit par Lydia Provin du site Votre Assistante : [https://www.votreassistante.net](https://www.votreassistante.net/)*

flèche bas de votre clavier jusqu'à ce que le dessin tienne dans la tasse à environ *225 pixels*. Faites votre clic dessus.

Enfin, appliquez un flou gaussien en allant dans le menu **Filtre** > **Flou** > **Flou gaussien…** et appliquez un flou de *1,7 pixel environ*.

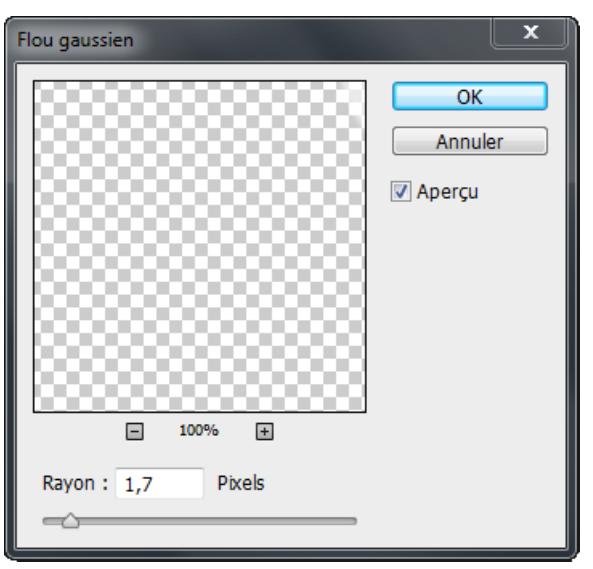

**Voici votre premier effet Latte art :** 

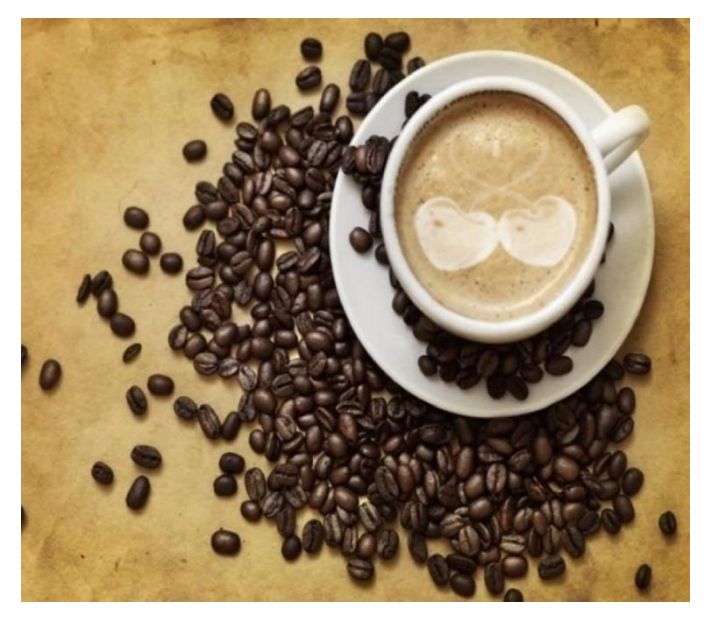

Cachez ce calque en cliquant sur l'œil  $\bullet$  dans le panneau des **Calques** et créez un nouveau calque.

Pour le dauphin, faites la même chose avec une brosse de *207 pixels environ* et un flou gaussien de *1,7 pixel environ*. Pour mieux l'incruster, baisser l'*Opacité du calque* à environ *80 %*.

> *Article écrit par Lydia Provin du site Votre Assistante : [https://www.votreassistante.net](https://www.votreassistante.net/)*

**Voici votre second effet Latte art :** 

Ces images étaient plutôt faciles à manipuler pour cet effet, mais si vous souhaitez utiliser un portrait par exemple, n'oubliez pas de le détourer avant de le transformer en brush (brosse).

Avec une photo de tasse de café plus nette, l'effet aurait été meilleur, mais elle était parfaite pour un latte art puisqu'à la base elle en avait déjà un :

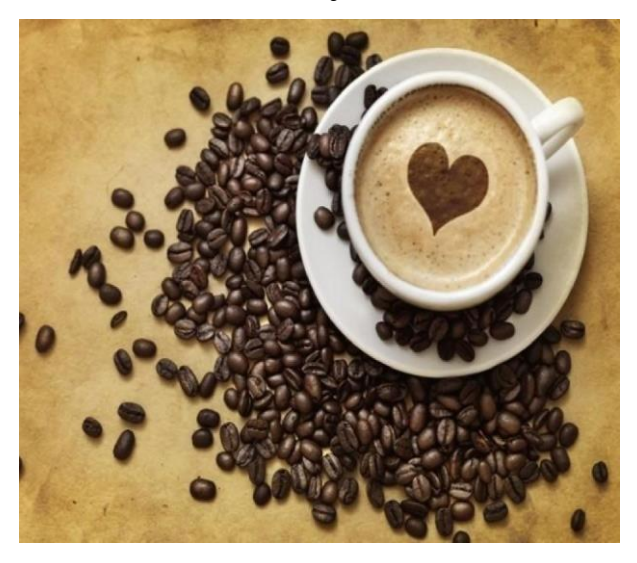

*Tutoriel réalisé avec Photoshop CC (14.0)*

**[Voir la version vidéo de cet article](https://www.votreassistante.net/creer-effet-latte-art-photoshop/)**